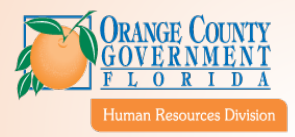

# **Orange County Government**

# Qualifying Life Events Self-Service User Guide

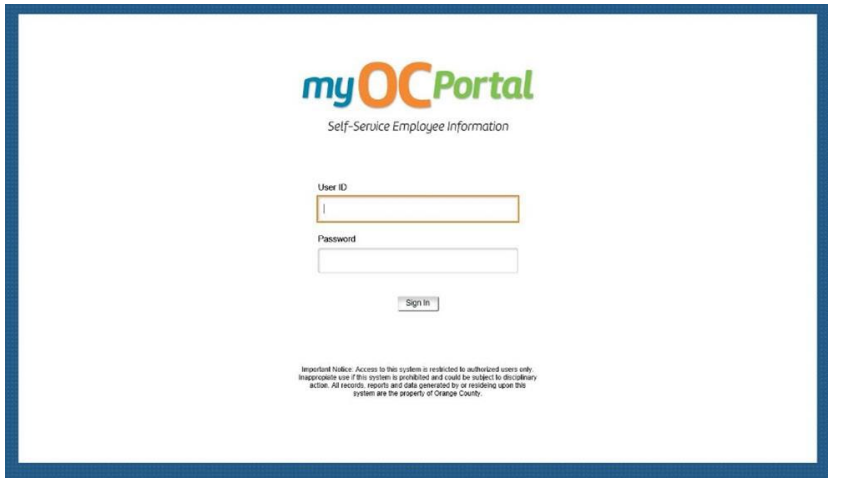

Human Resources Division 450 E. South Street Orlando, FL 32801-2816 [Benefits@ocfl.net](mailto:Benefits@ocfl.net) 407-836-5661

Updated 02/29/2024

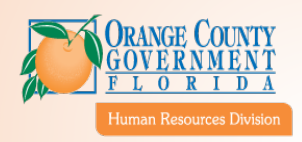

## Table of Contents

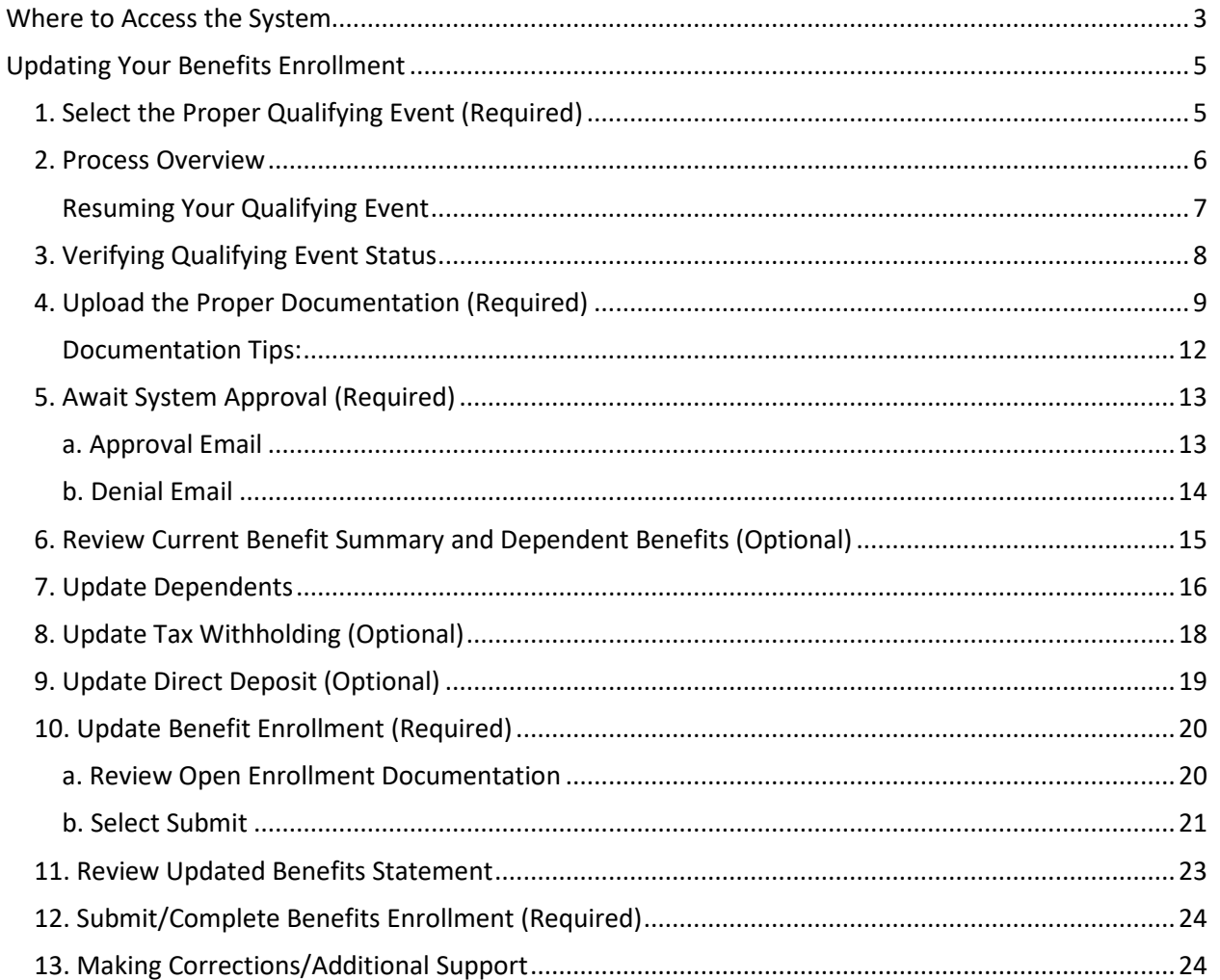

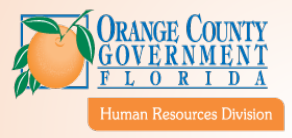

This user guide is designed to walk you through successfully updating your Orange County Government benefits for the following qualified life events:

- **New Married**
- Birth of a Child
- Adoption/Legal Custody/Guardianship
- Divorce
- Gain of Coverage
- Loss of Coverage

Reference your **[Employee Benefits Handbook](https://www.ocfl.net/Portals/0/Resource%20Library/employment%20-%20volunteerism/2024-Benefit-Handbook.pdf)** for applicable supporting documentation requirements including dependent documentation.

If you have questions or need assistance, please contact Human Resources at (407) 836-5661 or [Benefits@ocfl.net.](mailto:Benefits@ocfl.net)

#### **IMPORTANT: This is a two-step process.**

- 1. First you will upload and submit your documentation for review.
- 2. Upon approval, you will log back into myOCPortal to add/remove/change your covered dependent information (if applicable) **AND** to update your new benefit elections.

**WARNING:** Click "complete" **after** you've made all of your requested benefits changes in step 2. If you click the complete button too soon or more than one, this will delay your enrollment request.

## <span id="page-2-0"></span>Where to Access the System

From a county computer, log in to myOCPortal [\(https://myocportal.ocfl.net/\)](https://myocportal.ocfl.net/) using your Employee ID and password.

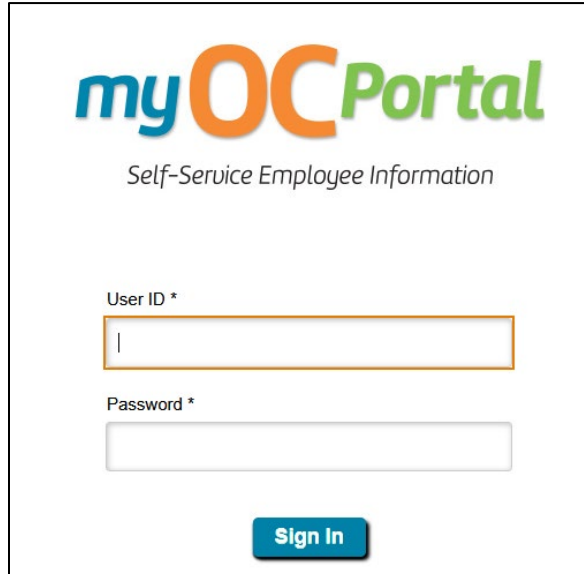

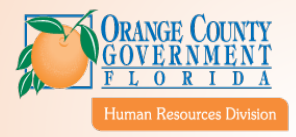

Once logged in, select the "Benefits Detail" tile:

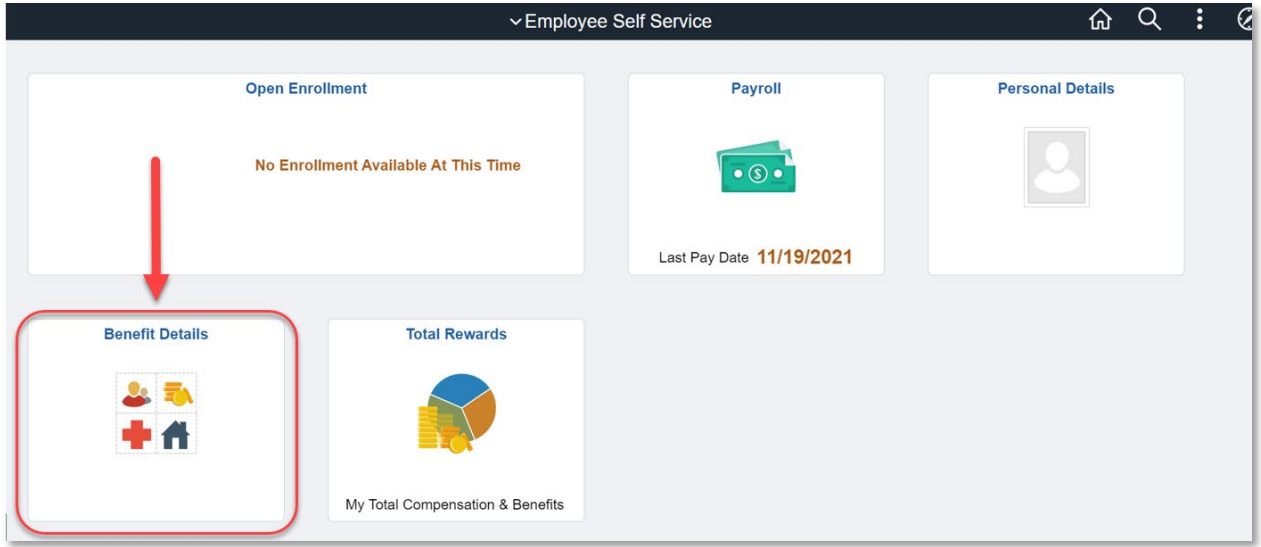

On the next screen, select "Life Events – Start a Life Event"

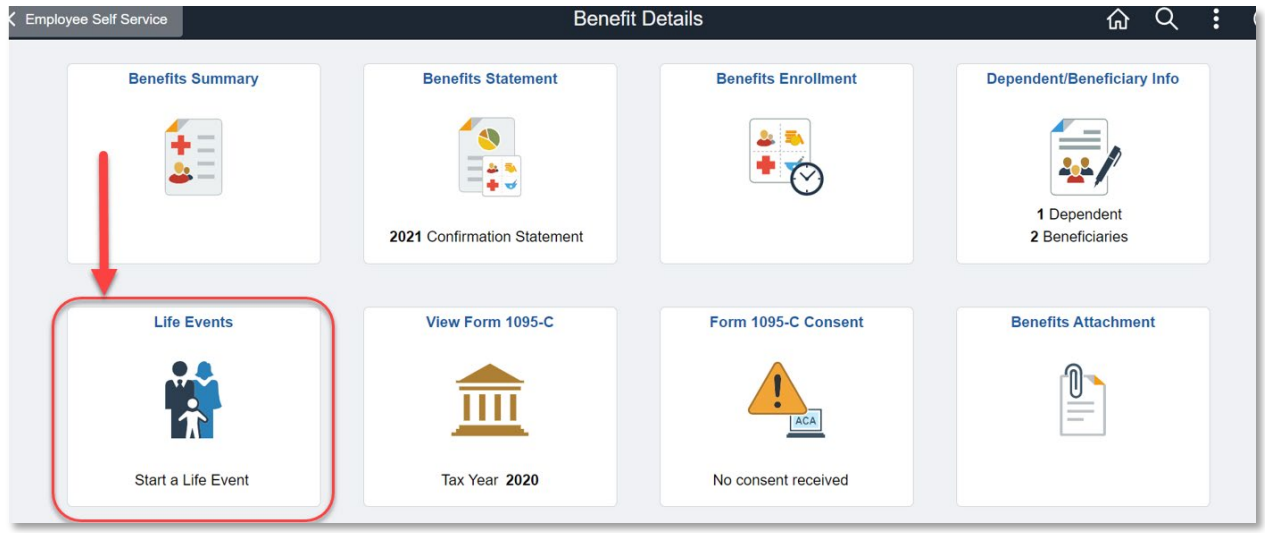

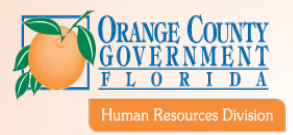

## <span id="page-4-0"></span>Updating Your Benefits Enrollment

### <span id="page-4-1"></span>1. Select the Proper Qualifying Event (Required)

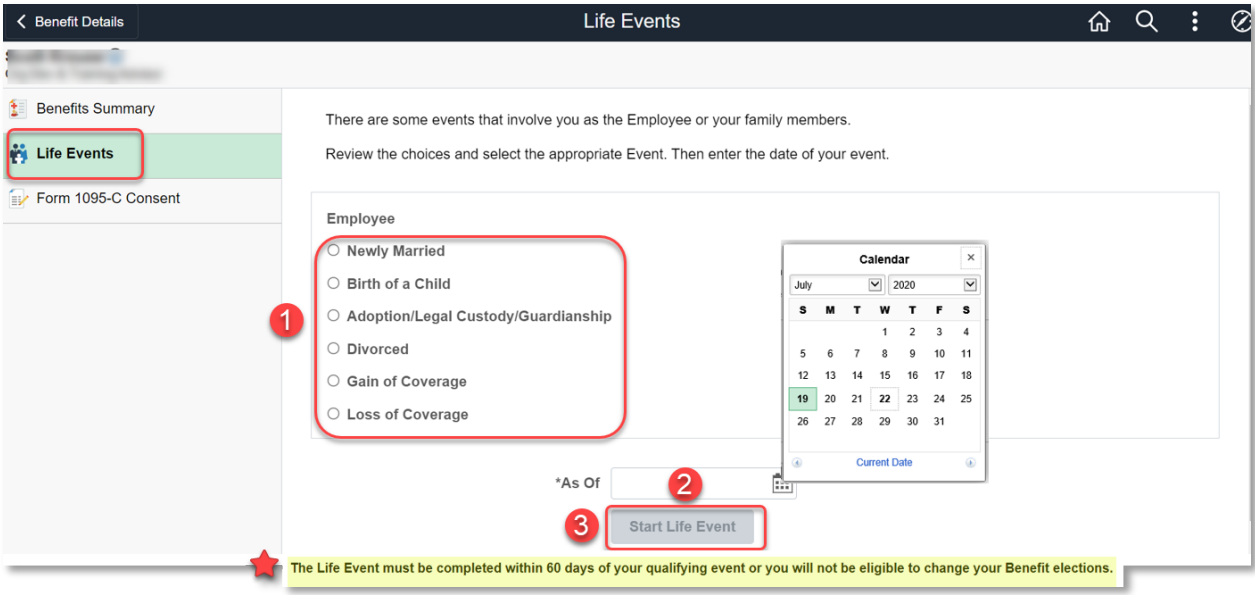

- 1. Select the appropriate qualifying life event.
- 2. Enter the date the qualifying life event **occurred**. Ensure the correct date is entered if entered incorrectly, you will have to cancel and restart the process.
	- The date can be entered in the MM/DD/YYYY format or you can select the date using the calendar icon to the right of the date box.
- 3. Select "Start Life Event"

**NOTE:** This process must be completed within 60 days of your qualified life event. For extenuating circumstances, contact Human Resources at (407) 836-5661 or via [Benefits@ocfl.net](mailto:Benefits@ocfl.net) to determine whether you qualify for an extension.

*For illustration purposes only, the following example represents an adoption life event.*

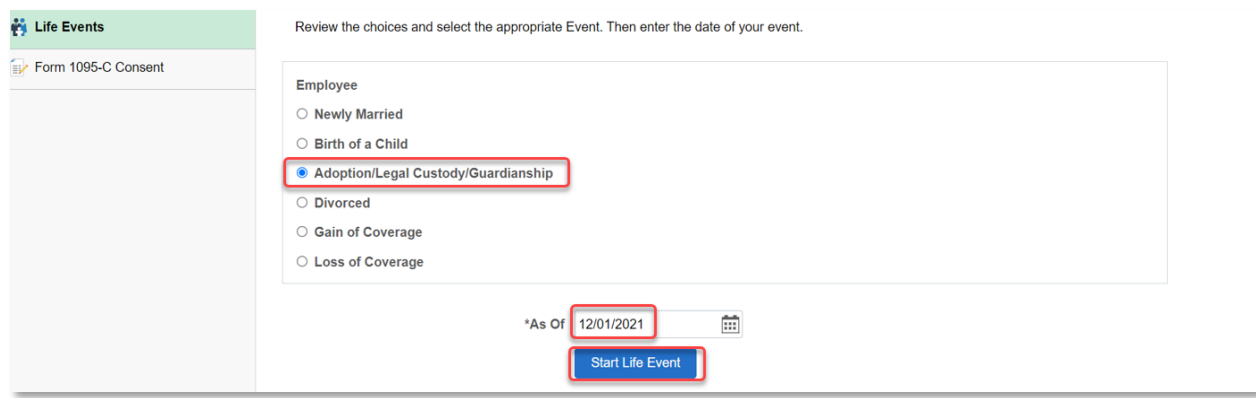

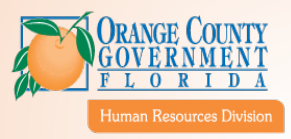

### <span id="page-5-0"></span>2. Process Overview

#### **Navigation: Top of screen, from left to right.**

- **Exit:** Leaves qualifying event and saves progress to resume at a later time.
- **Cancel:** Cancels/deletes the entire qualifying life event.
- **Next:** Progress to the next section.

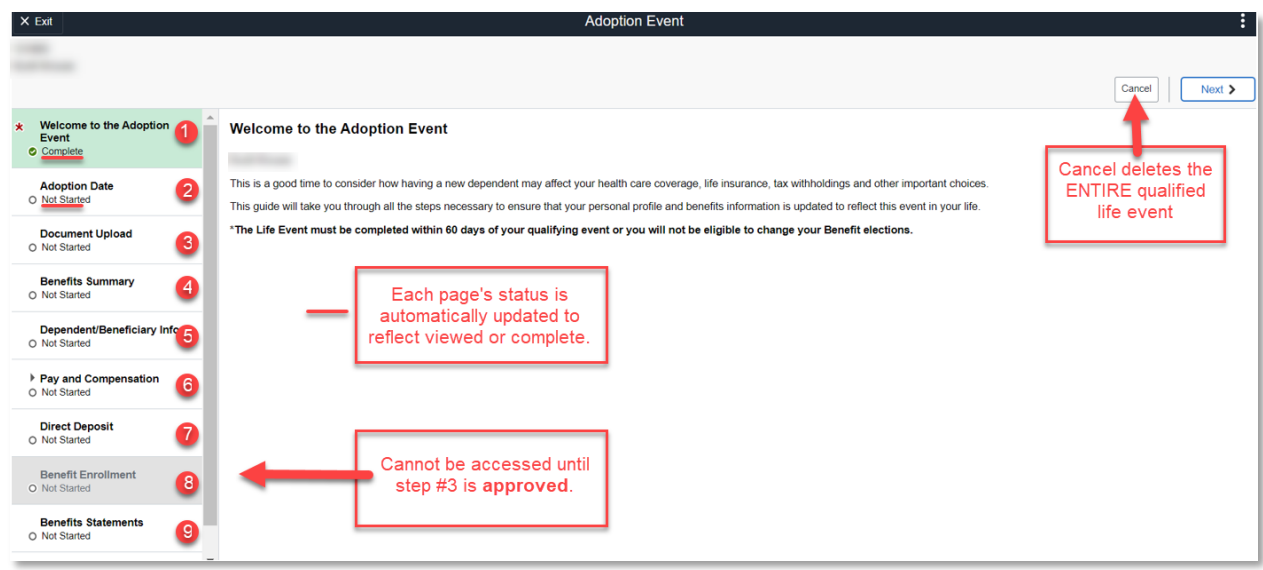

#### **Steps**:

- 1. **Opening Window** Event Overview
- 2. **Event Date** Confirm Date from previous screen
- 3. **Document Upload** Attach required documentation
	- Refer to the *Eligibility and Rules* section of your [Employee Benefits Handbook](https://www.ocfl.net/Portals/0/Resource%20Library/employment%20-%20volunteerism/2024-Benefit-Handbook.pdf) for dependent documentation requirements.
- 4. **Benefits Summary** Review current summary to identify which changes you'd like to make
- 5. **Dependent/Beneficiary Info** Review/Update dependents, if applicable
- 6. **Pay & Compensation** Update tax withholdings, if applicable
- 7. **Direct Deposit** Update direct deposit, if applicable
- 8. **Benefit Enrollment** Once qualifying life event is approved, update benefit enrollment selections. Once completed, click submit.
- <span id="page-5-1"></span>9. **Benefits Statements** – Review updated benefits statement incorporating new elections

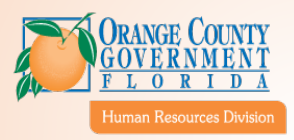

### <span id="page-6-0"></span>Resuming Your Qualifying Event

#### **If you "Exit" My OC Portal saving your progress, these are the steps to resume:**

- 1. Log back into My OC Portal.
- 2. Select the "Benefit Details" Tile.
- 3. Select the "Life Events" Tab.
- 4. Screen should appear like the one below saying (event in progress). Select "Continue Life Event"

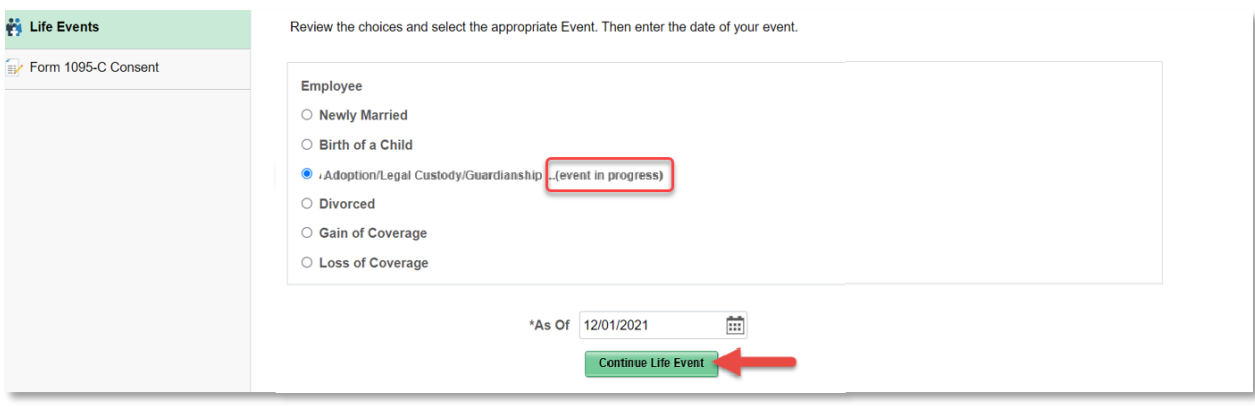

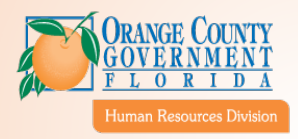

### <span id="page-7-0"></span>3. Verifying Qualifying Event Status

After you've started your event, the first step is to confirm your qualifying life event and date. The first two tabs may vary in name depending on your qualifying life event. To continue, select the next tab on the left or select "Next" in the top right corner.

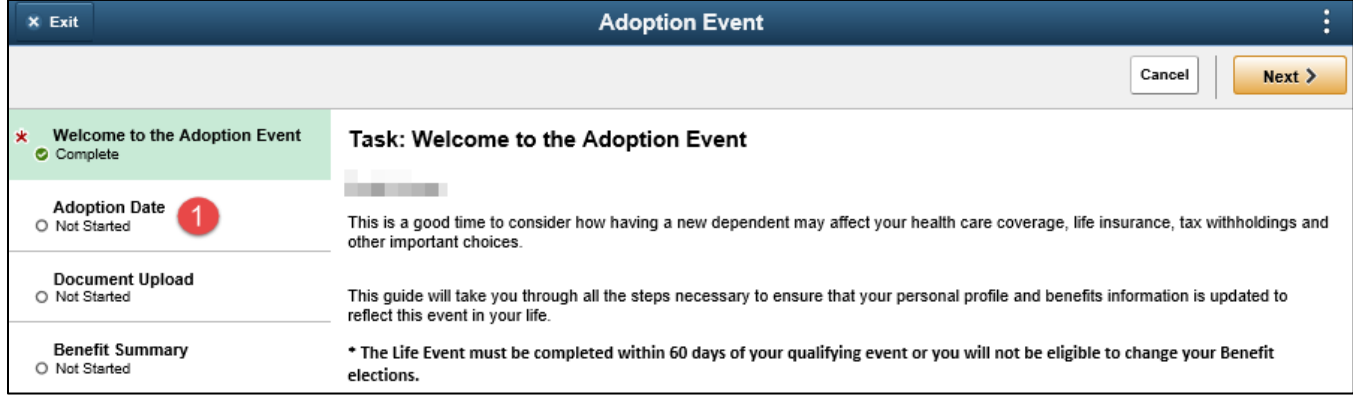

On the next tab, confirm your date is correct. Verify the date matches the event. IF THIS DATE IS WRONG, select "Cancel" and restart the event. That is the only way to make the correction. If everything is correct, select "Submit".

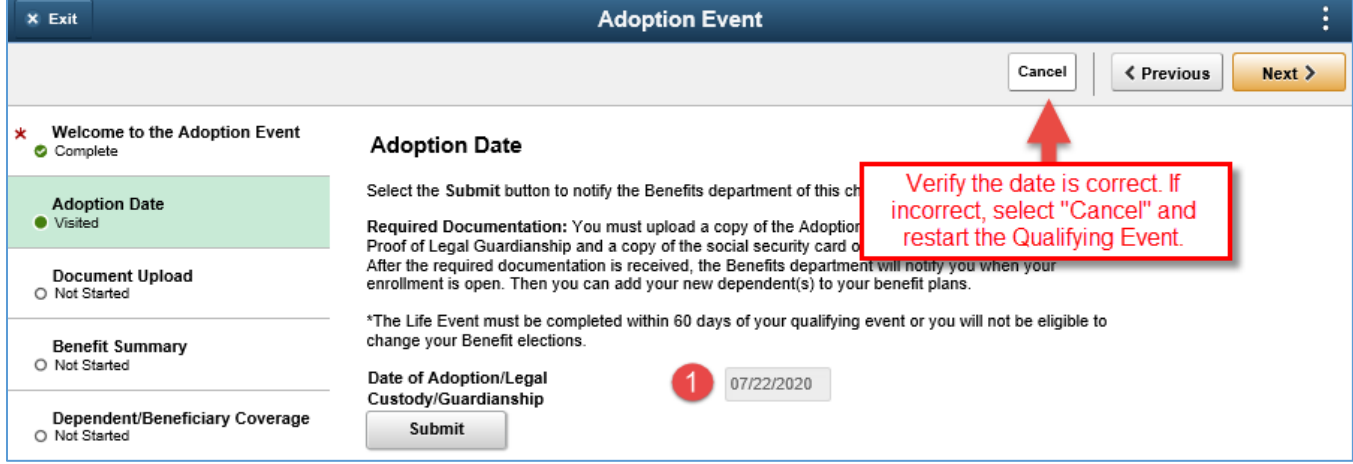

NOTE: This page may vary depending on the life event; there may be a save button to select prior to going to the next screen.

Verify that the second tab on the left side states "Complete".

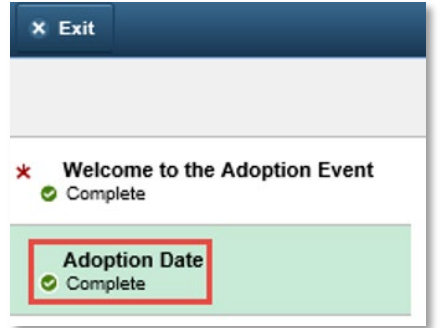

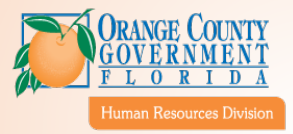

### <span id="page-8-1"></span><span id="page-8-0"></span>4. Upload the Proper Documentation (Required)

Select the "Document Upload" Tab, then click on "Add Attachment"

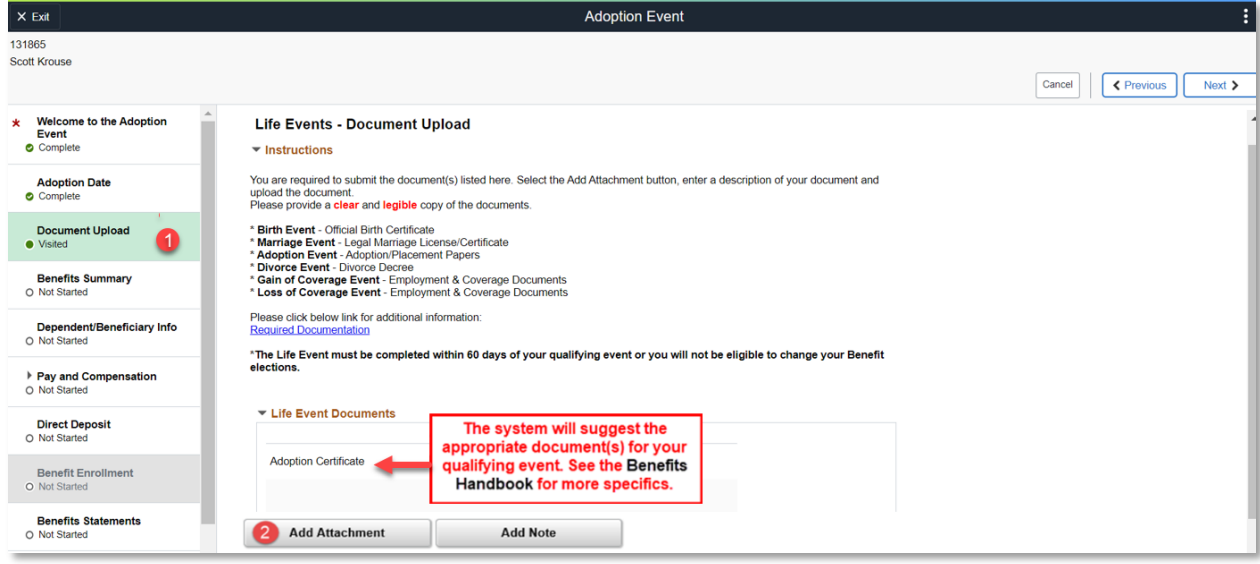

Type a name for your attachment (ie. "123456 Smith Adoption Papers". Then, click on "Add Attachment".

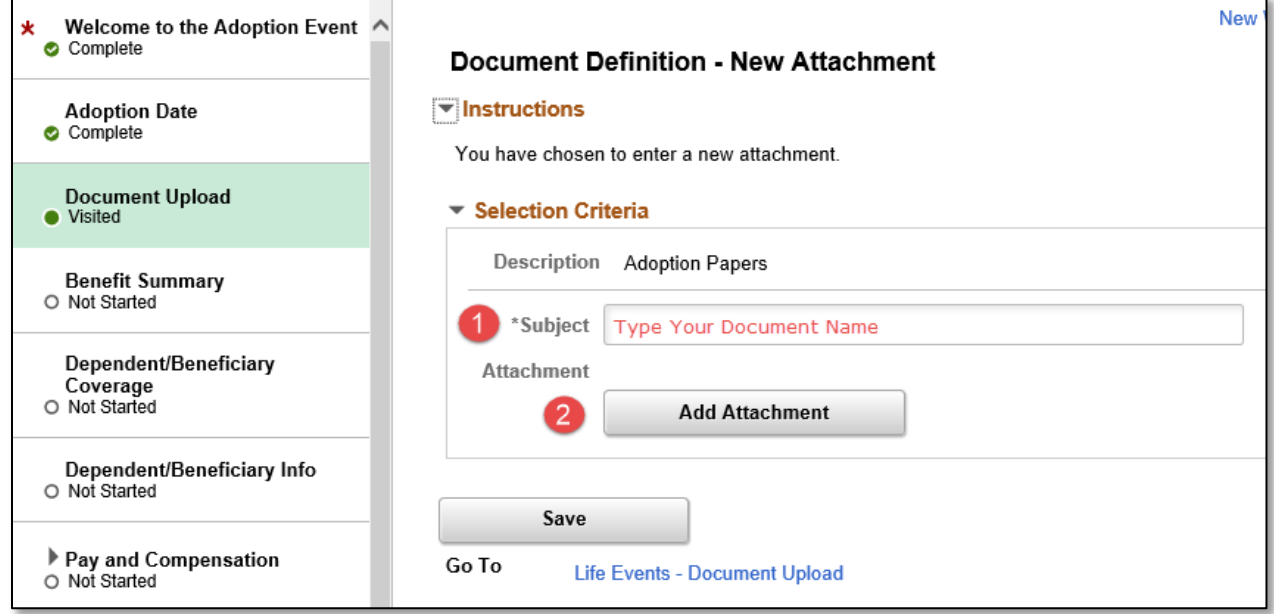

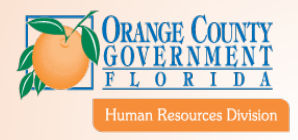

Select "Browse" and locate the file on your computer.

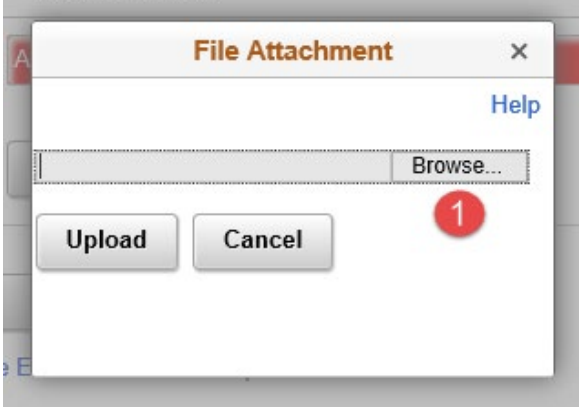

#### Once you've selected the file, select "Open".

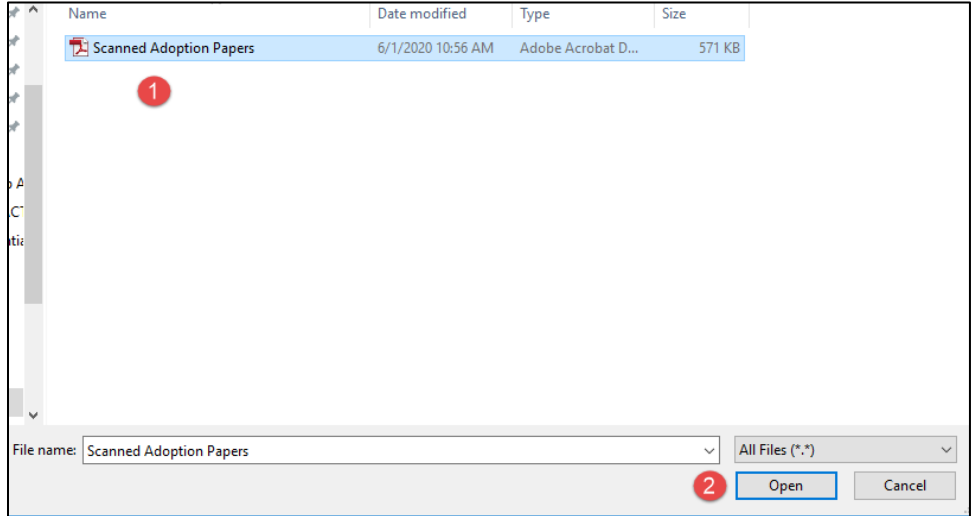

Then click "Upload".

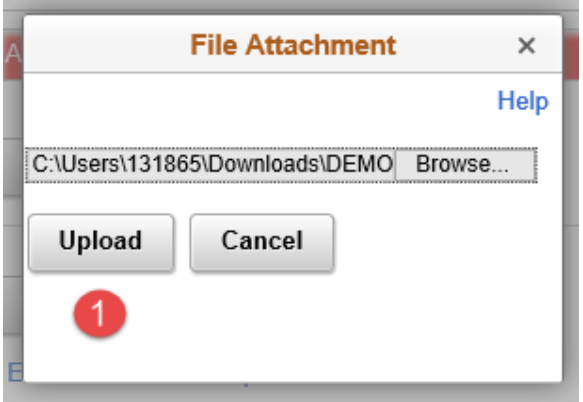

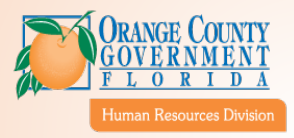

If you select "View Attachment", a separate window will pop-up allowing you to ensure you uploaded the correct document. Click "Save" to proceed.

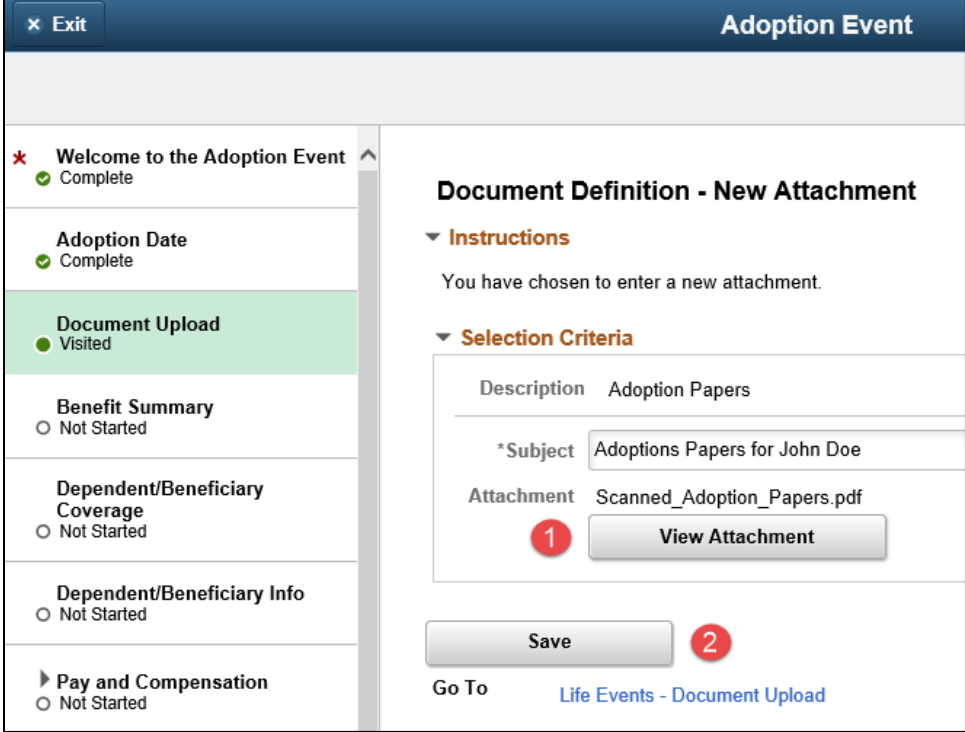

Once your document is submitted you must WAIT until a benefits administrator has approved your document. This can take up to 24 hours.

You can select "Exit" to save your progress in order to resume later. **DO NOT SELECT "CANCEL" OR IT WILL DELETE YOUR QUALIFYING EVENT.**

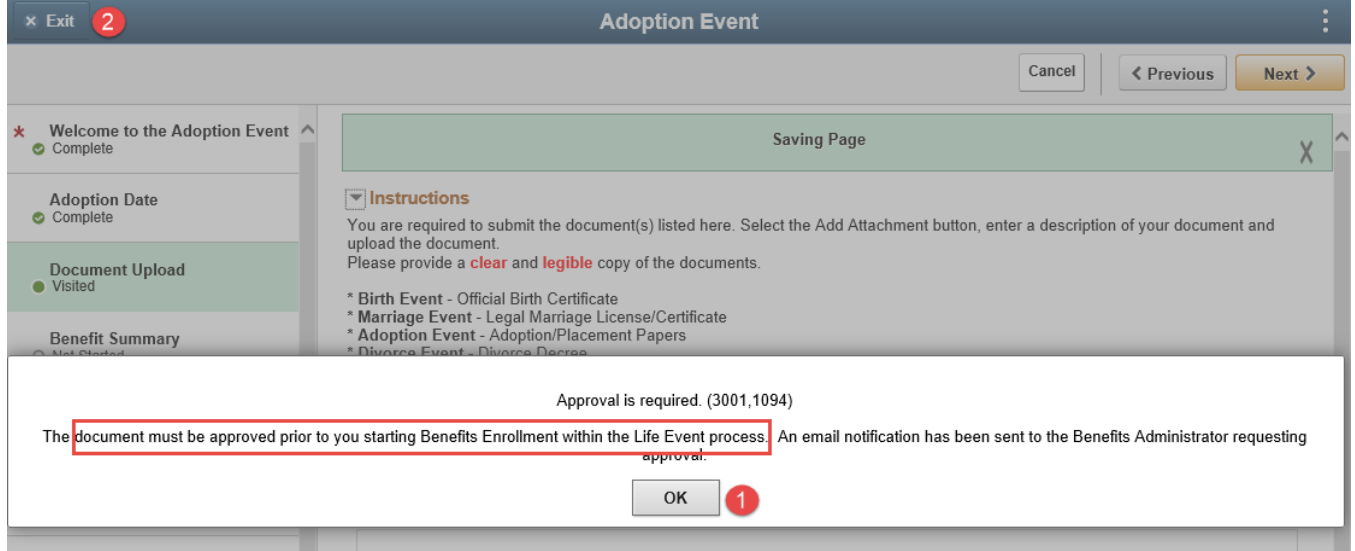

*Note: Upon approval, you will log back into myOCPortal to add your new dependent information (if applicable) AND to update your new benefit elections.*

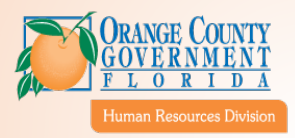

#### <span id="page-11-0"></span>Documentation Tips:

**Adding a newly eligible dependent (ie marriage, birth, adoption)?** You must provide dependent documentation for each dependent. In general, you would submit a birth certificate for a child and a marriage license for a spouse. For more specifics, reference the **Employee Benefits Handbook**.

*Example: If you are submitting a life event for the birth of your new child but you also plan to another person to your plan at the same time, then you will need to upload dependent documentation for each person.* 

**Adding a previously eligible person (self/dependent)?** You must provide proof that the person has recently lost the same coverage under another group policy.

*Example: If you are submitting a life event to add a dependent who lost coverage under another group plan, you will need to upload proof of the life event (ie. Loss of employment) and also upload proof of same coverage lost under prior plan (ie. Medical, Dental, Vision, etc).* 

**Removing coverage for yourself or a dependent?** You must provide proof that you and/or your dependent has obtained the same coverage under another group policy.

*Example: If you are submitting a life event for your new marriage and you intend to drop coverage for yourself at the County, you will need to upload your marriage license (proof of the life event) and also upload proof of same coverage under your new spouse's plan.* 

If you need help, contac[t Benefits@ocfl.net](mailto:Benefits@ocfl.net)

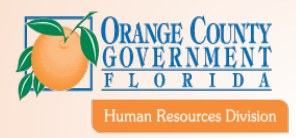

### <span id="page-12-0"></span>5. Await System Approval (Required)

Once the Benefits Administrator has a chance to review, you will receive an email in your Orange County email account. If needed, see steps to [Resuming Your Qualifying Event.](#page-5-1)

#### <span id="page-12-1"></span>a. Approval Email

If approved, the email will look like the following. You can now log back int[o myOCPortal](https://myocportal.ocfl.net/) to add your **new dependent information** (if applicable) **AND** to update your **new benefit elections**.

This message is to notify you that your Life Event document(s) was approved: BN ADOPTION

To Complete your transaction: Login to myOCPortal and complete your Life Event.

\*\*\*\*\*

media at any time.

PLEASE NOTE: Florida has a very broad public records law (F. S. 119). All e-mails to and from County Officials are kept as a public record. Your e-mail communications, including your e-mail address may be disclosed to the public and

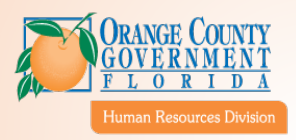

#### <span id="page-13-0"></span>b. Denial Email

time.

If denied, the email will look like the following. It will provide some possible reasons denial. If you need specifics, contact the Benefits team at **Benefits@ocfl.net** or review the necessary documentation in the Employee [Benefits Handbook.](https://www.ocfl.net/Portals/0/Resource%20Library/employment%20-%20volunteerism/2024-Benefit-Handbook.pdf)

This message is to notify you that your document was denied: BN MARRIAGE. To access the document attachment page, use the following link: https://owdhcm05.ocfl.net:8025/psp/HRBCTST/EMPLOYEE/HRMS/c/W3EB\_MENU.W3EB\_ATTACH.GBL? Action=U&LIFE EVENT TYPE=M&EMPLID=131865&SEQ NBR=1. Below are the most common reasons for this denial: Dependent's Name must be input exactly as it is documented on their Social Security Card. Uploaded documentation does not meet requirements. Uploaded documentation is not legible. This is a system-generated email. Do not reply to this email. PLEASE NOTE: Florida has a very broad public records law (F. S. 119). All e-mails to and from County Officials are kept as a public record. Your e-mail communications, including your e-mail address may be disclosed to the public and media at any

From a county computer, log in to myOCPortal [\(https://myocportal.ocfl.net/\)](https://myocportal.ocfl.net/) using your Employee ID and password.

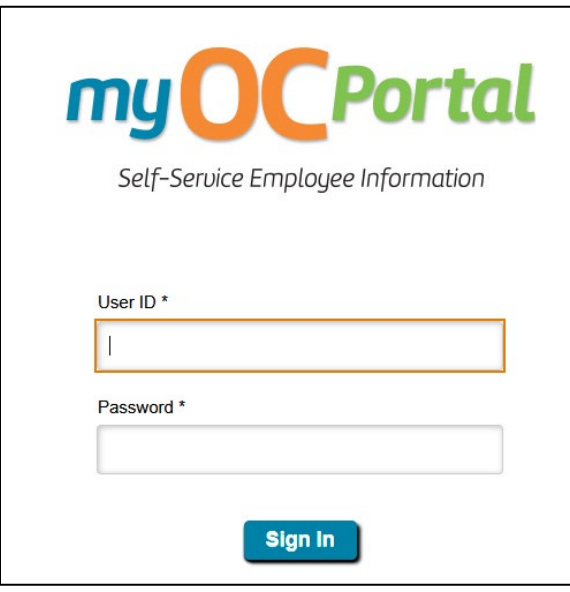

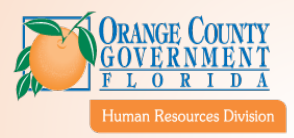

### <span id="page-14-0"></span>6. Review Current Benefit Summary and Dependent Benefits (Optional)

This page and the next are solely informational. The "Benefits Summary" allows you to review all of your current benefits in the table.

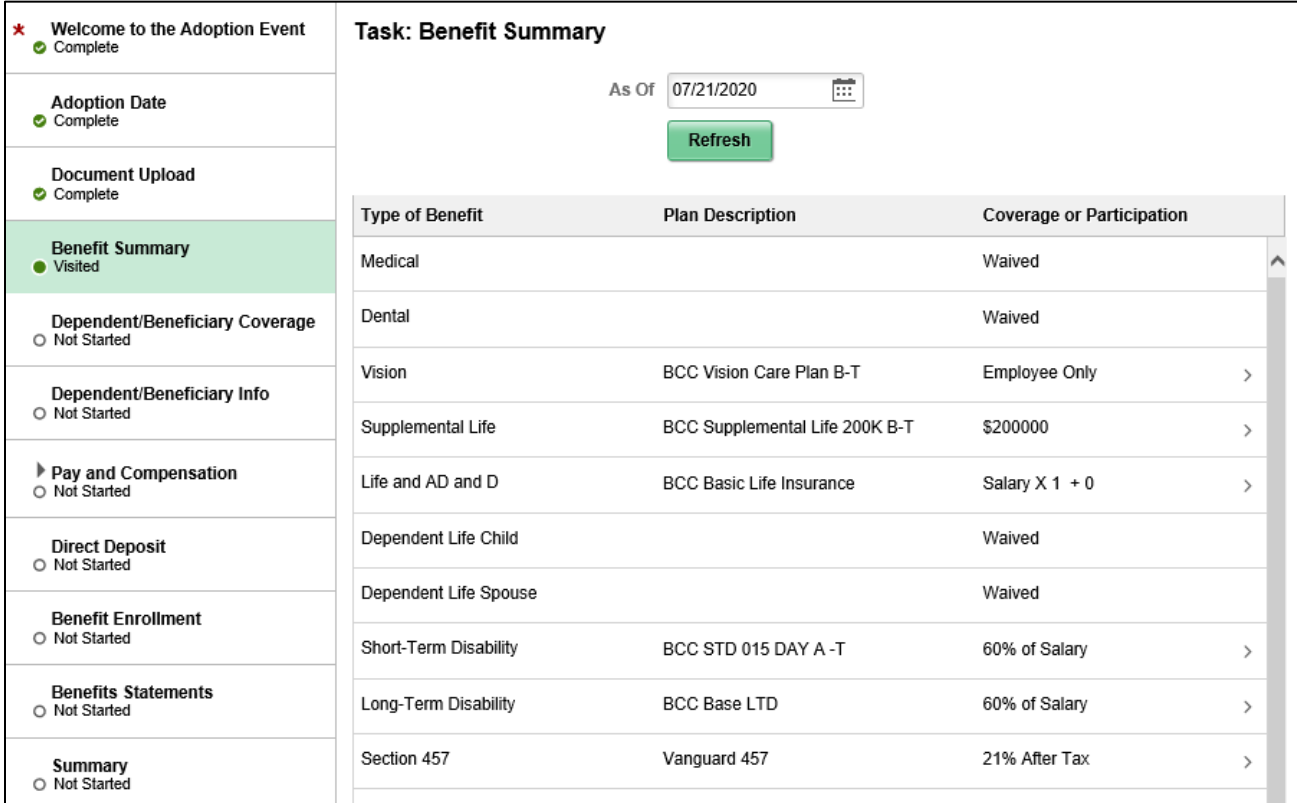

The "Dependents/Beneficiary Info" allows you to review which dependents or beneficiaries are currently assigned benefits in your plan.

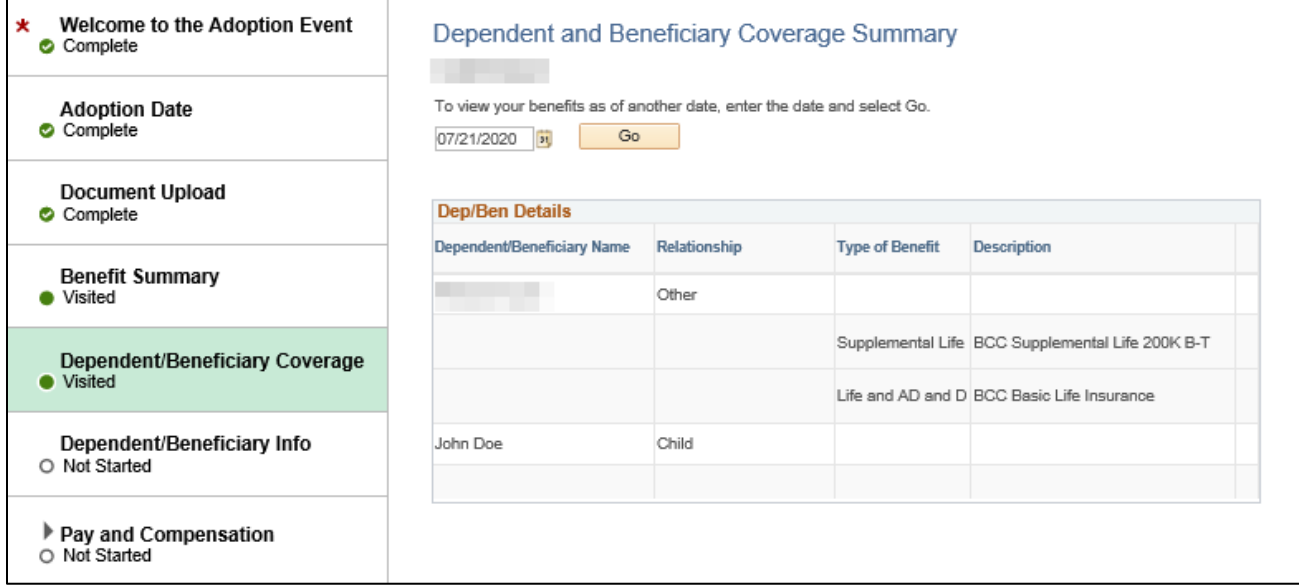

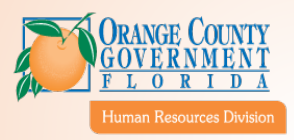

### <span id="page-15-0"></span>7. Update Dependents

This page will allow you to add/remove/update dependents. If you're approved dependent is not listed, select "Add Individual".

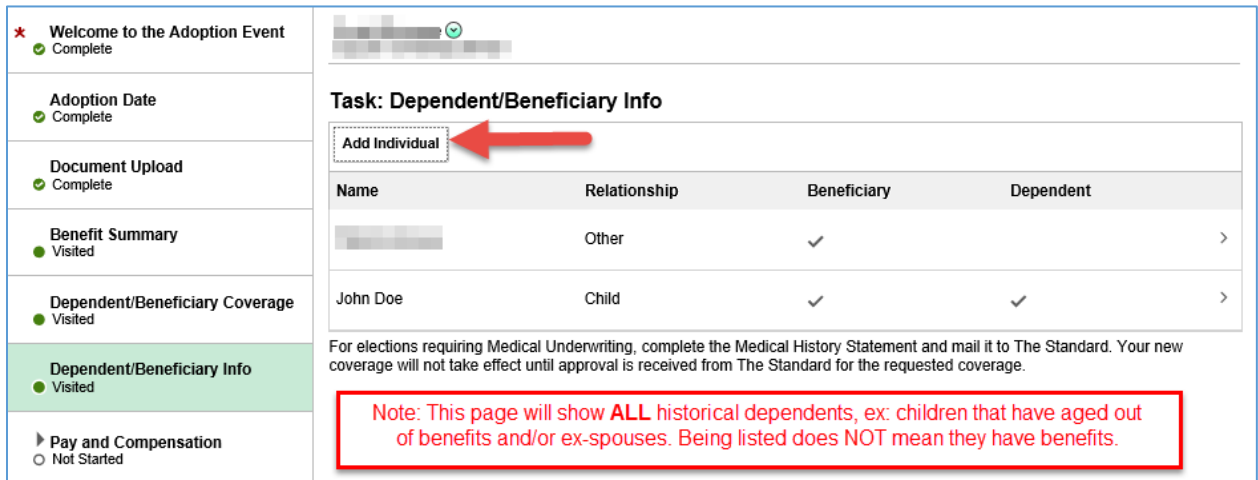

**Note 1:** This page lists **ALL** historical dependents or beneficiaries, whether they have benefits or not. Being listed does **NOT** mean they have benefits. *For audit purposes, you cannot remove/delete historical dependents and/or beneficiaries.* 

**Note 2:** Ensure you have approved documentation for all dependents added (See: [4. Upload the Proper](#page-8-1)  [Documentation \(Required\).](#page-8-1) Some qualified events allow for the tag-along rule which enables previously eligible dependents to be added at the same time. If you are adding multiple dependents simultaneously, please be sure to provide all required documentation for each dependent.

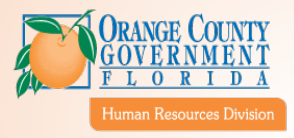

If adding a dependent or beneficiary, fill out all applicable fields, including Name, Personal Information, Address, and National ID. When complete, select "Save":

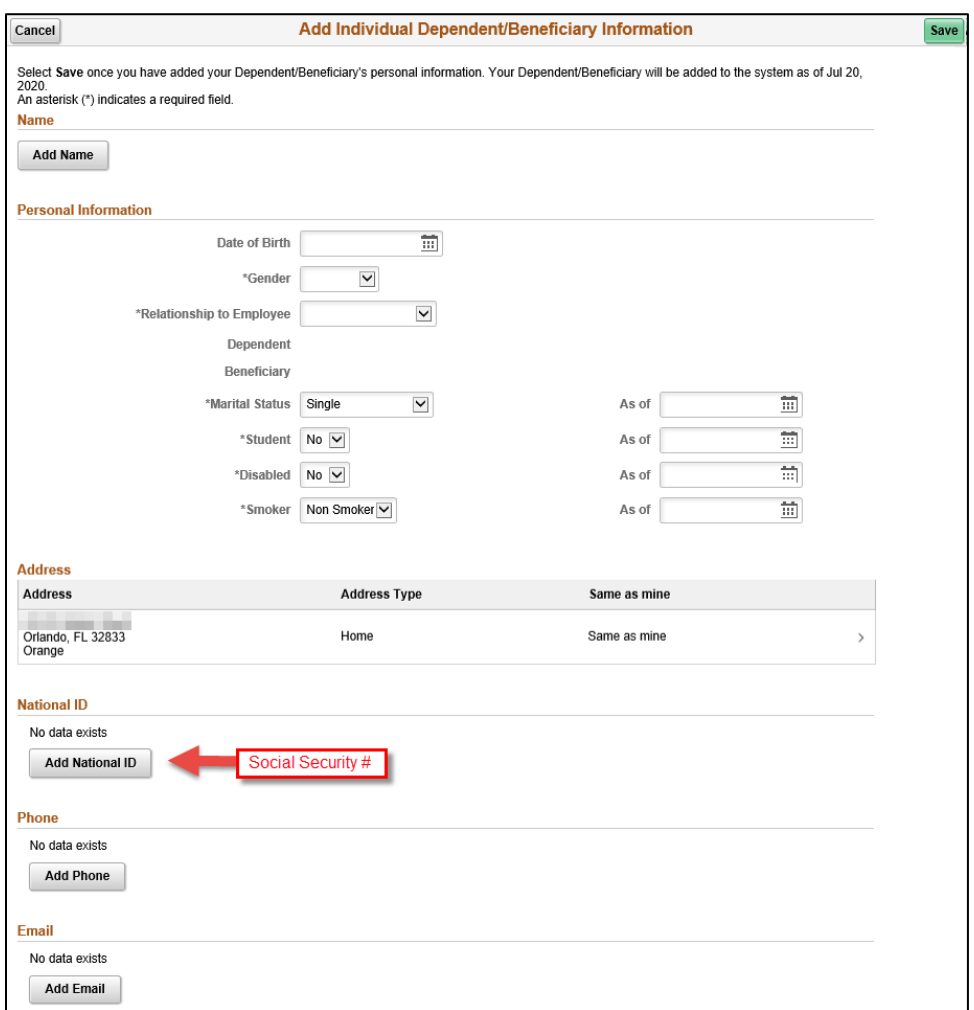

**Note:** National ID refers to **Social Security Number** (SSN), which is **required**. If the dependent does not have a SSN contact Human Resources at (407) 836-5661 or via [Benefits@ocfl.net](mailto:Benefits@ocfl.net) for additional information/assistance.

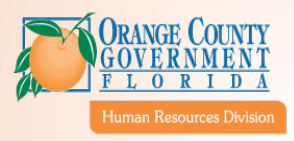

### <span id="page-17-0"></span>8. Update Tax Withholding (Optional)

This page provides the ability to edit your tax withholdings:

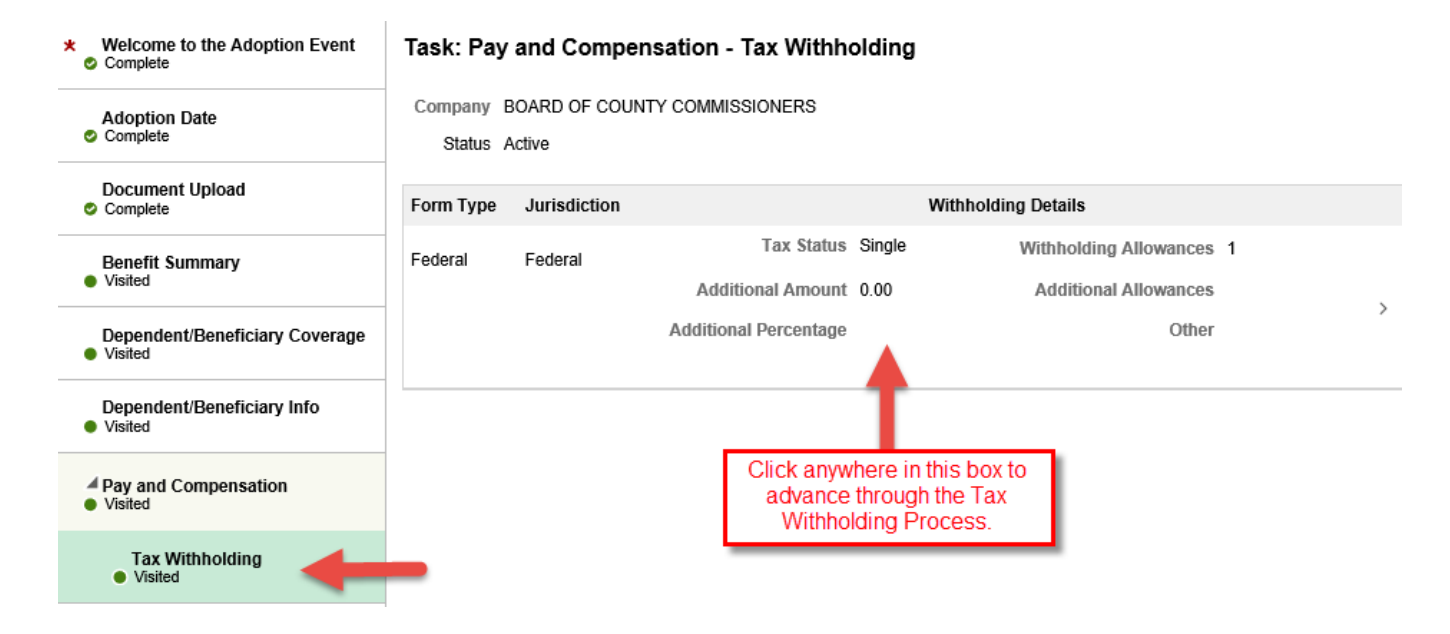

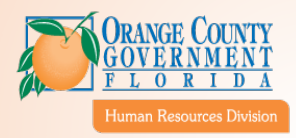

### <span id="page-18-0"></span>9. Update Direct Deposit (Optional)

This page provides the ability to update your Orange County Direct Deposit allotments.

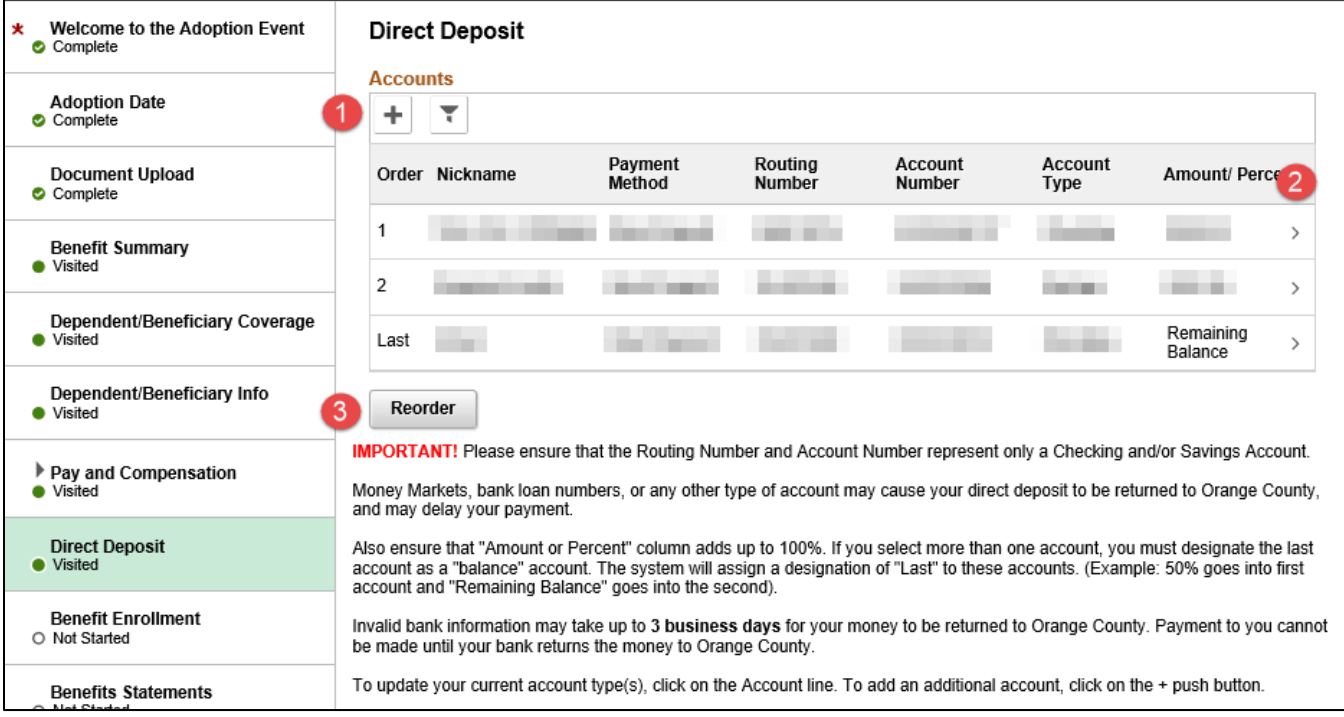

- 1. Select the "+" sign if you want to add an account.
- 2. Select the ">" at the end of the row to edit an account/allotment.
- 3. Select "Re-order" to re-order priority for funding your accounts based on your pay. The final account must be designated to receive the "Remaining Balance."

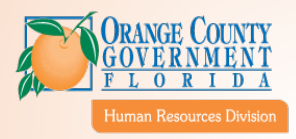

### <span id="page-19-0"></span>10. Update Benefit Enrollment (Required)

This step will not be enabled until your document is approved from Steps #4-5. This is where you will update your benefits elections based upon your qualifying event.

#### <span id="page-19-1"></span>a. Review Open Enrollment Documentation

This page will be completed in the same manner as Open Enrollment. Click the appropriate boxes to update your benefits elections.

*Note: Pay attention to the "status" of each tile. "Pending review" means you have not made any changes. "Changed" means you have selected new coverage for that benefit. It's important to review each tile in order to ensure that you've considered all of your options. Once you submit your election, you cannot make any changes.* 

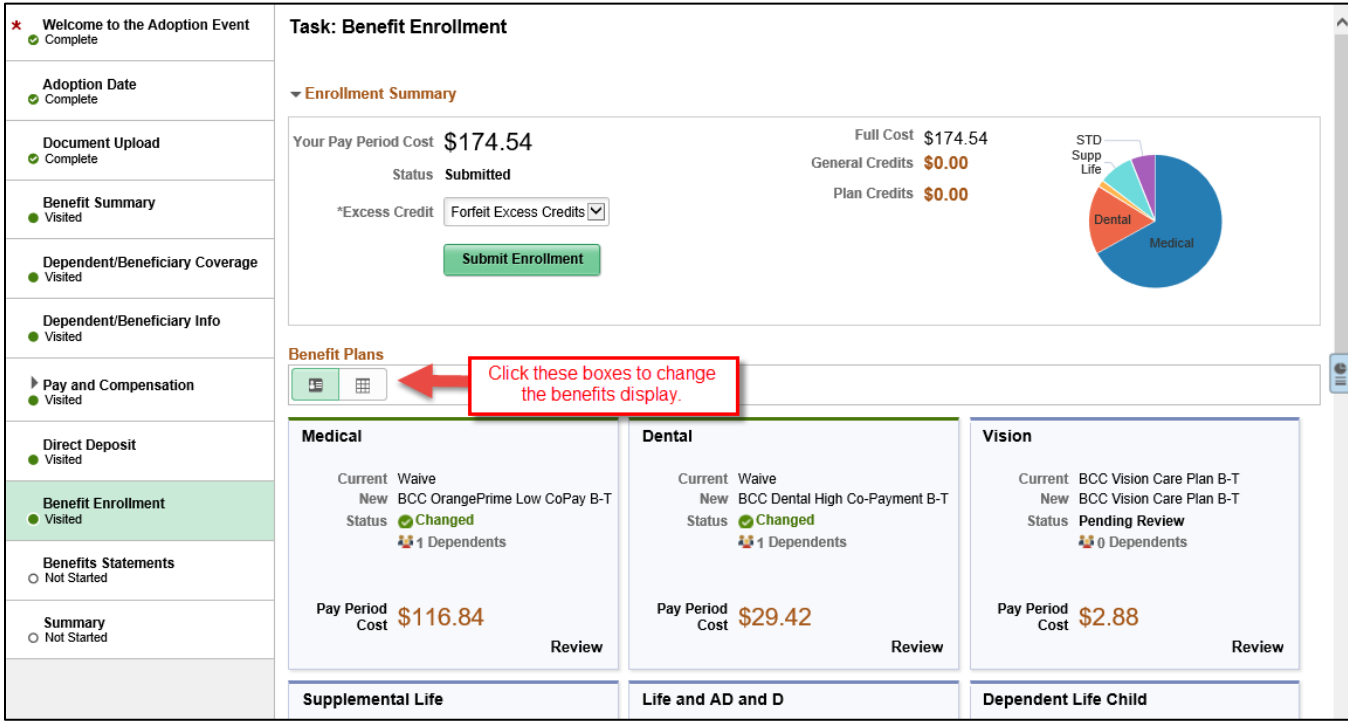

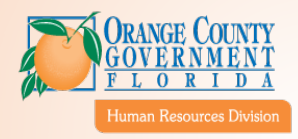

Alternate View: Click on the appropriate rows to update your benefit elections.

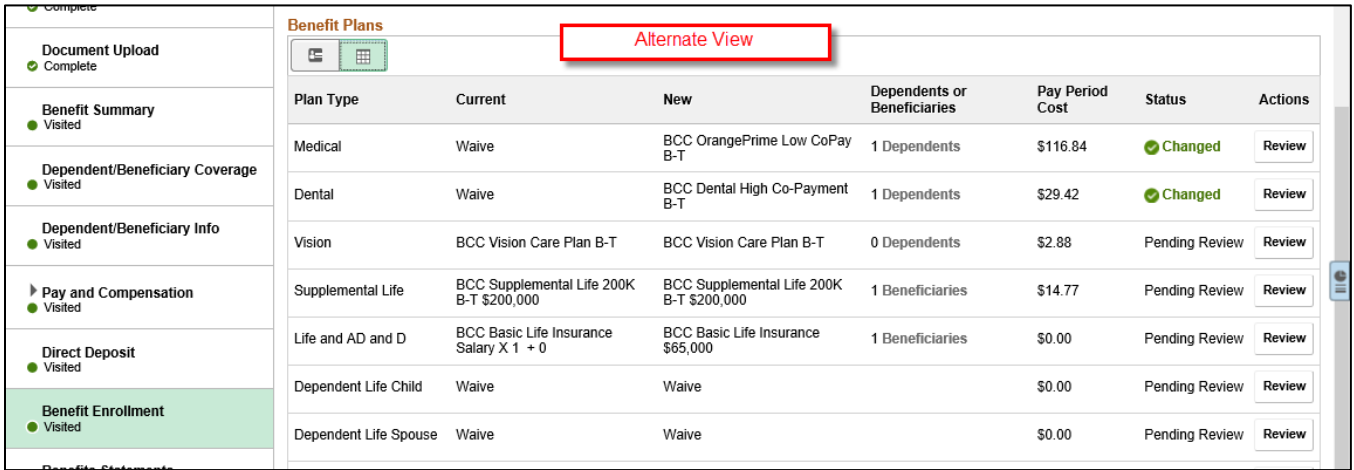

### <span id="page-20-0"></span>b. Select Submit

Once all revisions are made, select "Submit Enrollment" to submit changes.

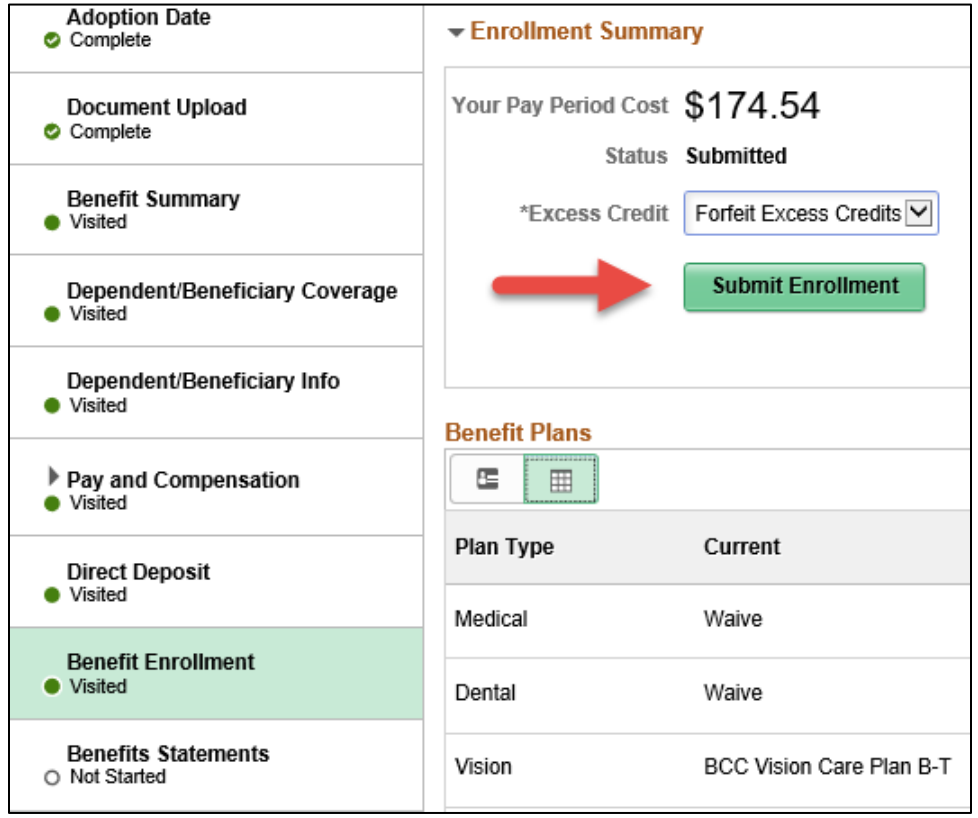

Next, you'll get a pop-up which will indicate your changes have been submitted. You can select "View" to view your changes or proceed to the next tab.

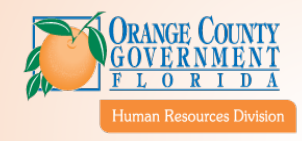

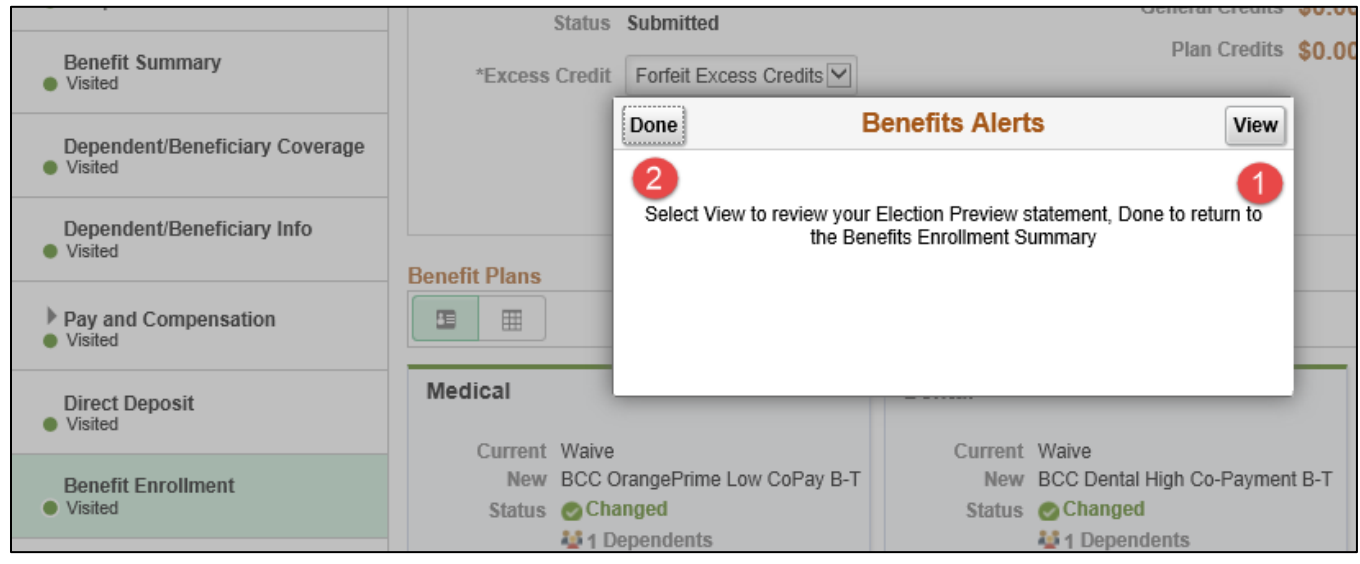

- 1. If you wish to review your updated statement, select "View".
- 2. When complete, select "Done".

If complete, the tab should indicate "Complete" as shown below.

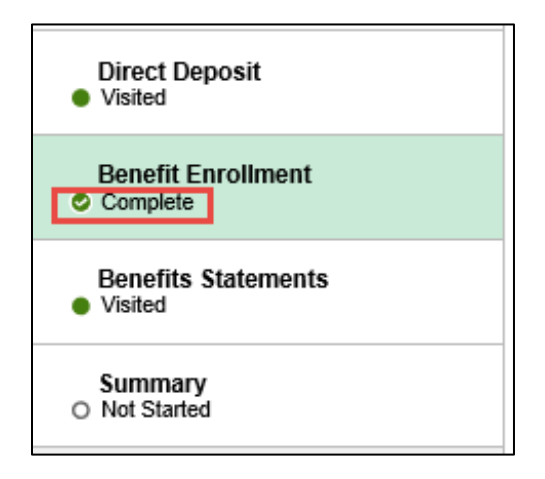

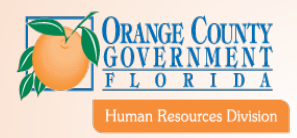

## <span id="page-22-0"></span>11. Review Updated Benefits Statement

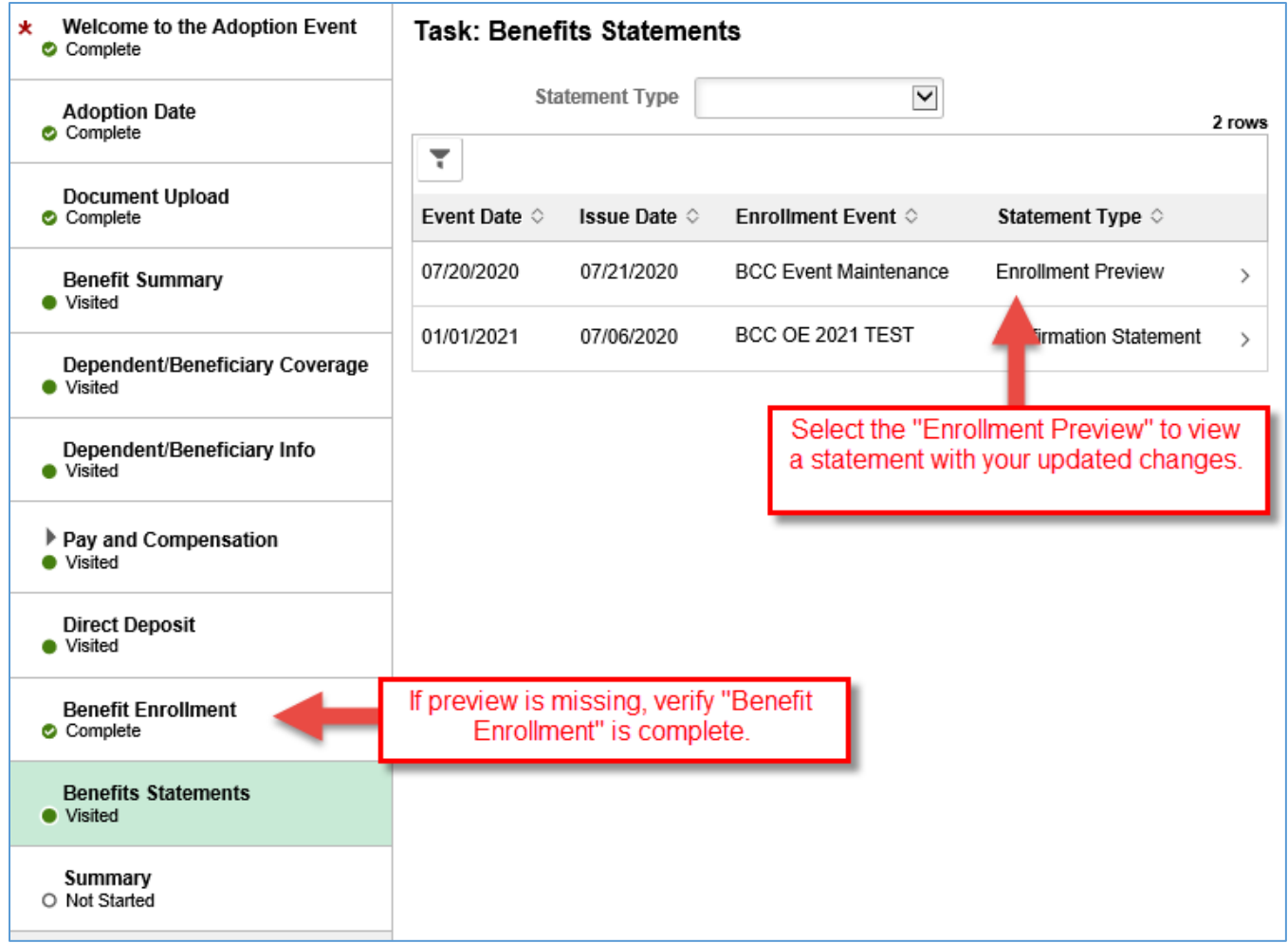

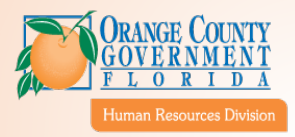

### <span id="page-23-0"></span>12. Submit/Complete Benefits Enrollment (Required)

This is the final **REQUIRED** step to complete the Qualifying Event. Click the "**Complete**" Button to finish.

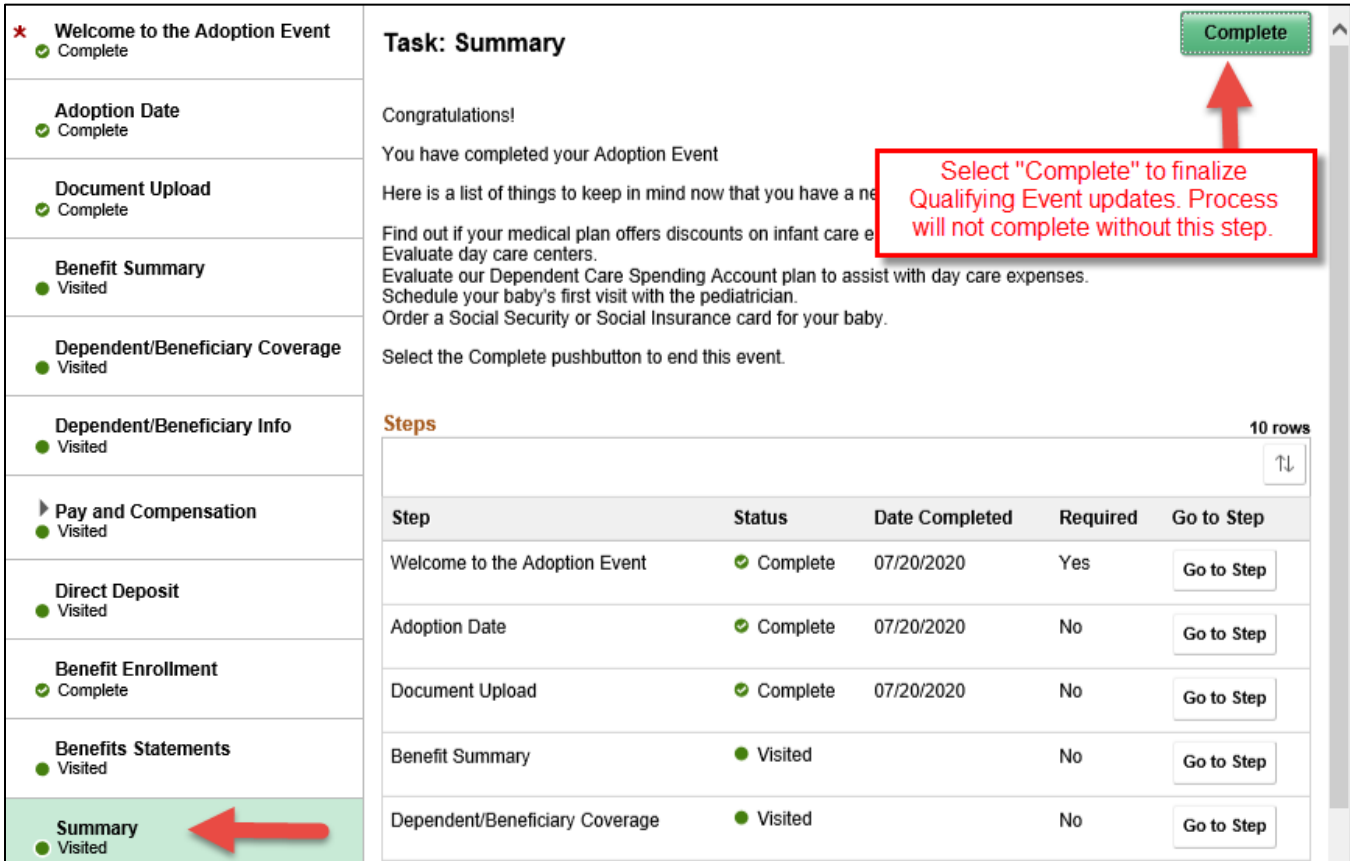

### <span id="page-23-1"></span>13. Making Corrections/Additional Support

Review your elections carefully, once you submit your requested changes they will become effective in the system. In most cases, you cannot make any updates after you have submitted your elections. If you need to make corrections after your elections have been submitted, contact the Benefits Team via [Benefits@ocfl.net](mailto:Benefits@ocfl.net) to see if there are any options.